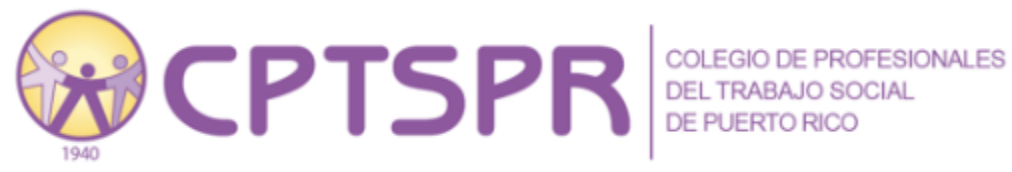

# **Tutorial CPTSPR: Apertura de "Mi Perfil"**

Mi Perfil es el espacio virtual donde cada persona colegiada puede realizar gestiones vinculadas al expediente electrónico del Colegio de Profesionales del Trabajo Social de Puerto Rico (CPTSPR) y el Instituto de Educación Continuada. En este espacio se puede:

- modificar la información contacto que tiene el CPTSPR para que recibas las comunicaciones oficiales
- matricularse en actividades de educación continuada que ofrece el IEC
- ver el registro de eventos pendientes
- tener acceso al historial de educaciones acreditadas por el IEC
- obtener algunos certificados de participación de educaciones acreditadas ofrecidas por el IEC
- renovar la colegiación
- obtener certificaciones de colegiación

Para lograr tener estos servicios, lo primero que debemos hacer es tener acceso a "Mi Perfil". Por lo que en este tutorial tendrás la información para abrir "Mi Perfil" por primera vez o para recuperar contraseña. Te invitamos a seguir los pasos. Puedes encontrar un video presionando [aquí.](https://www.youtube.com/watch?v=6HAqbhWv2P8)

Debes usar el correo electrónico que ofreciste al CPTSPR. Si has cambiado de dirección de correo electrónico debes escribir un email a: [administracioncolegio@cptspr.org](mailto:administracioncolegio@cptspr.org) para solicitar cambio y activación de tu perfil. Incluye en tu correo: nombre completo, número de licencia profesional y dirección de correo electrónico actual. Se recomienda el uso de correos electrónicos personales y no de las agencias. El personal encargado se comunicará.

### **Paso #2**

#### Ingresar a [www.cptspr.org](http://www.cptspr.org/)

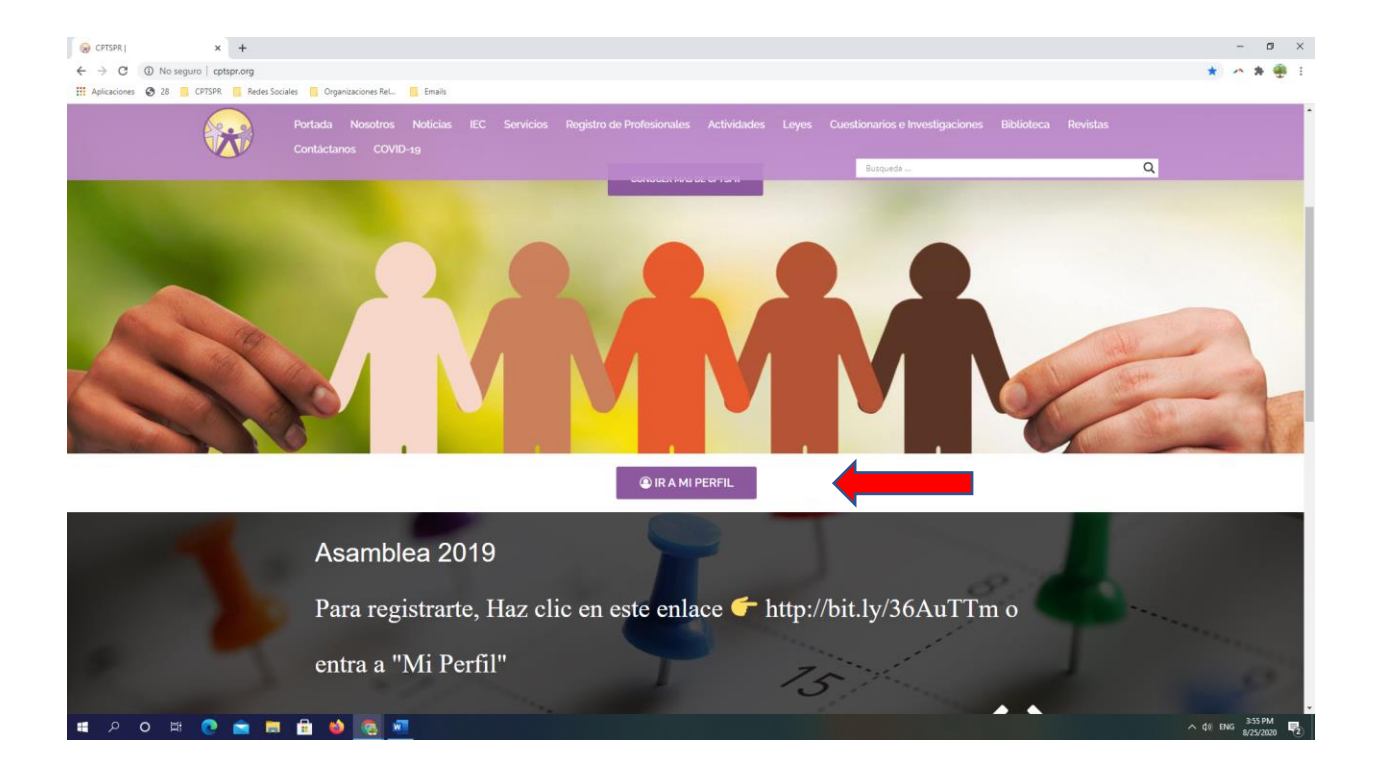

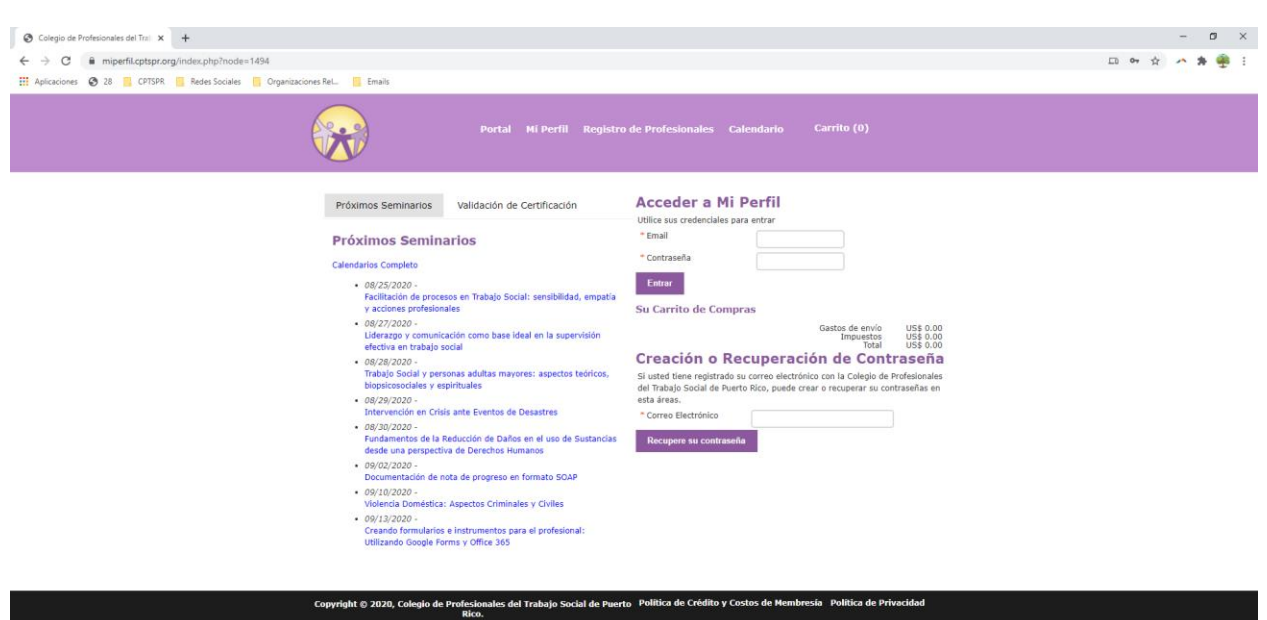

También puedes entrar directamente a esta dirección:<https://miperfil.cptspr.org/>

**SOBOARD OF ALL AND START** 

 $\sim$  40 ENG 359 PM

Ingresa tu dirección de correo electrónico en la sección **Creación o Recuperación de Contraseña** y presiona **Recuperar su contraseña**

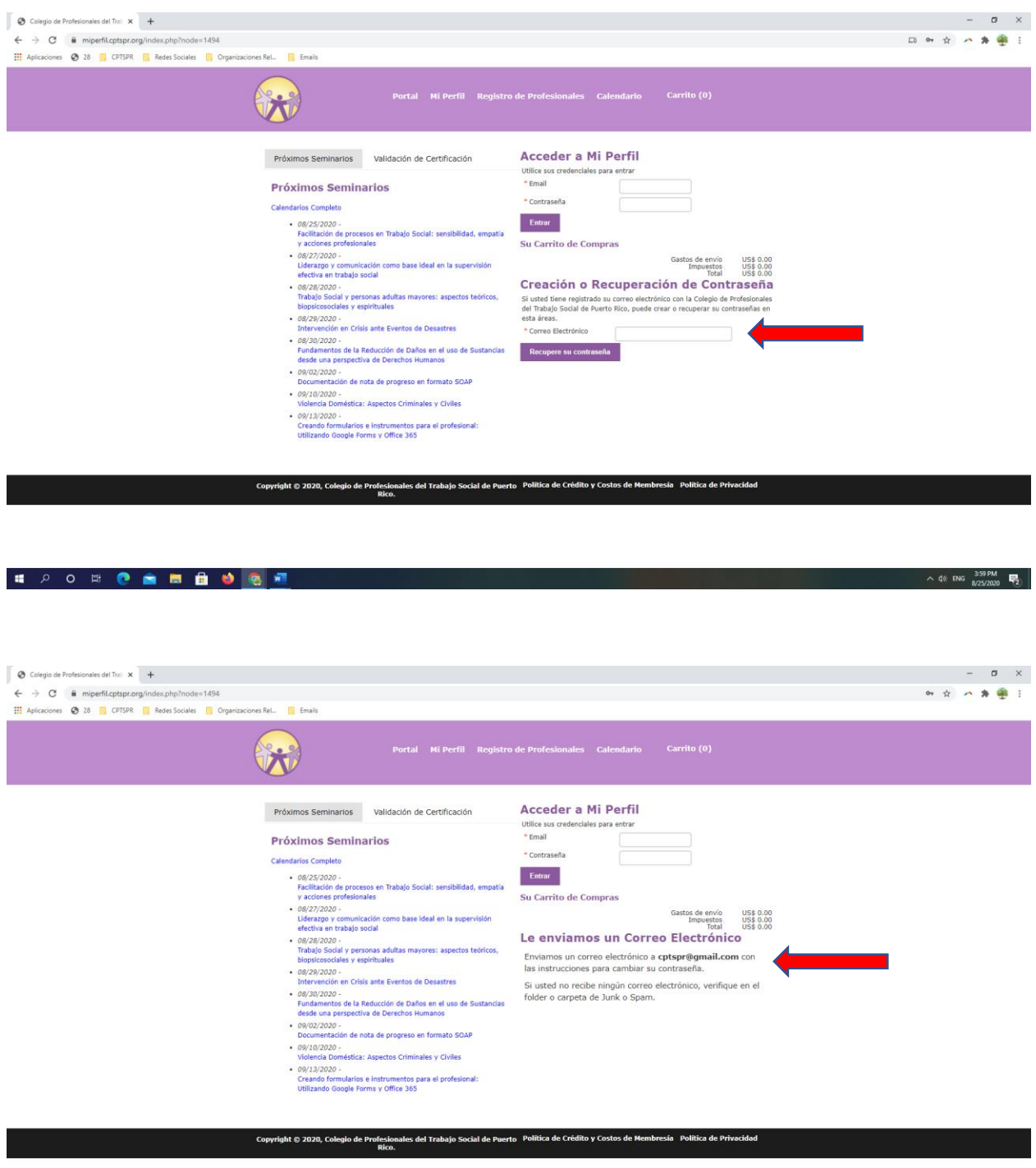

**SOUTH AND STATE** 

Verifica tu correo electrónico y sigue las instrucciones. Si no recibes el correo, verifica el Spam o Junk email. Pudiera suceder que te llegue como un correo no deseado.

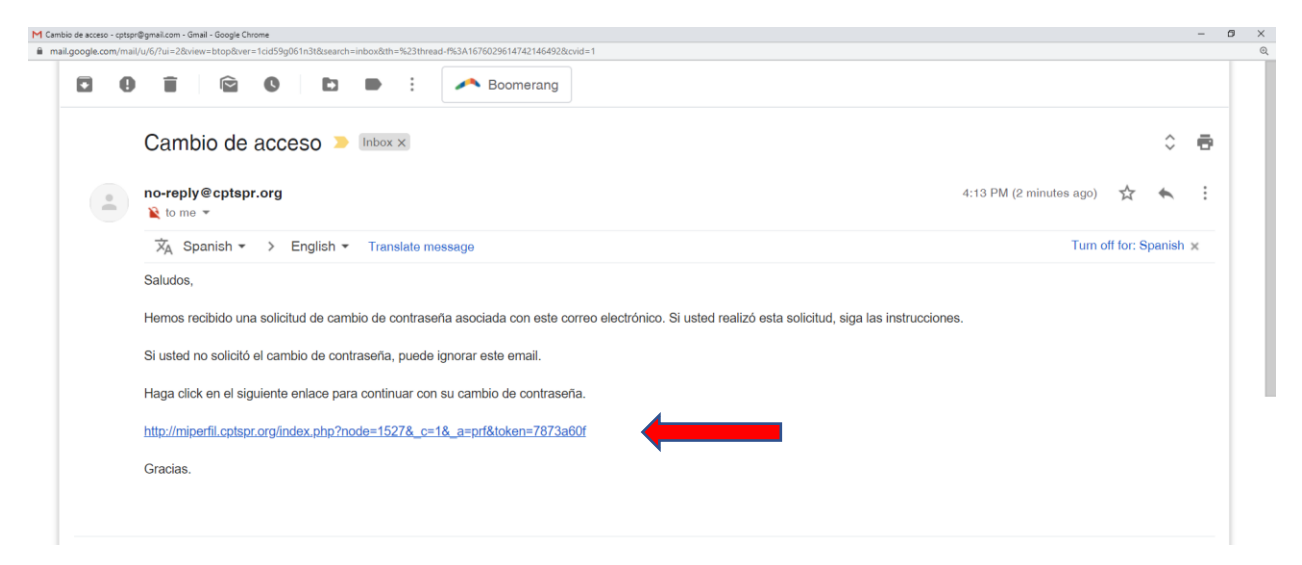

Al presionar en el enlace te llevará a la pantalla donde escribirás tu contraseña. Recomendamos que uses una contraseña segura, que la guardes y no la compartas.

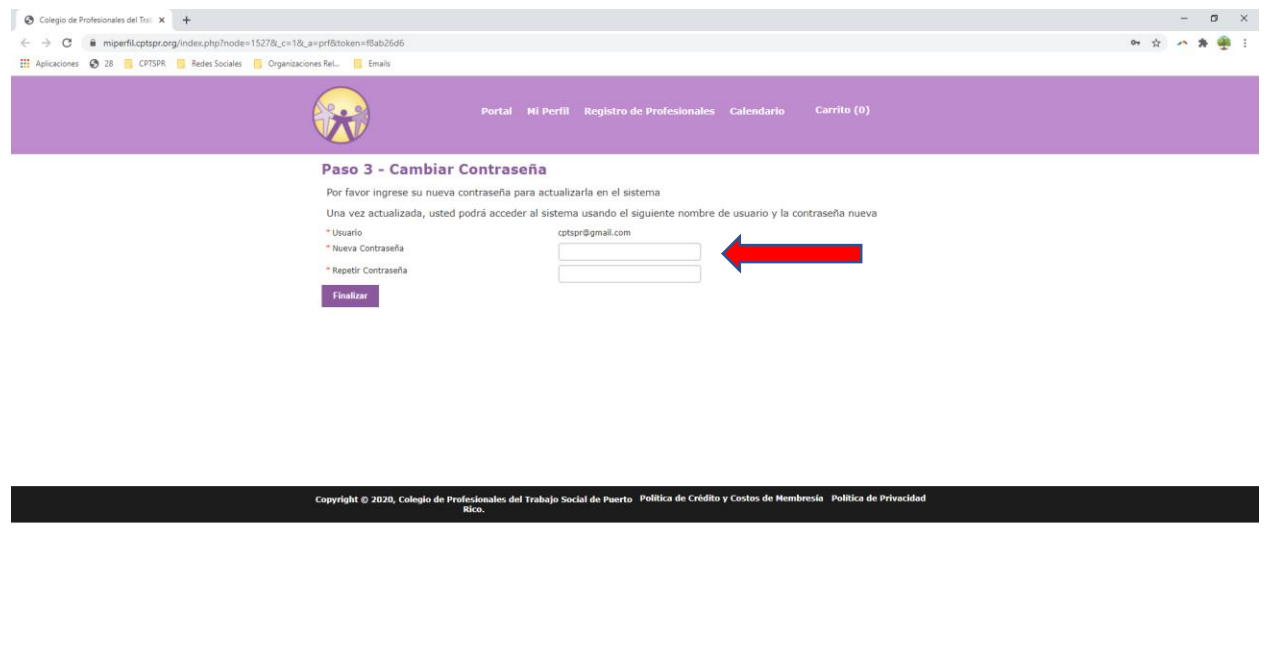

 $\wedge$  40 ENG  $^{419\text{PM}}_{8/25/2020}$ 

**SPORT DESCRIPTION** 

Debes llegar a este mensaje, lo cual significa que lograste crear o recuperar tu contraseña.

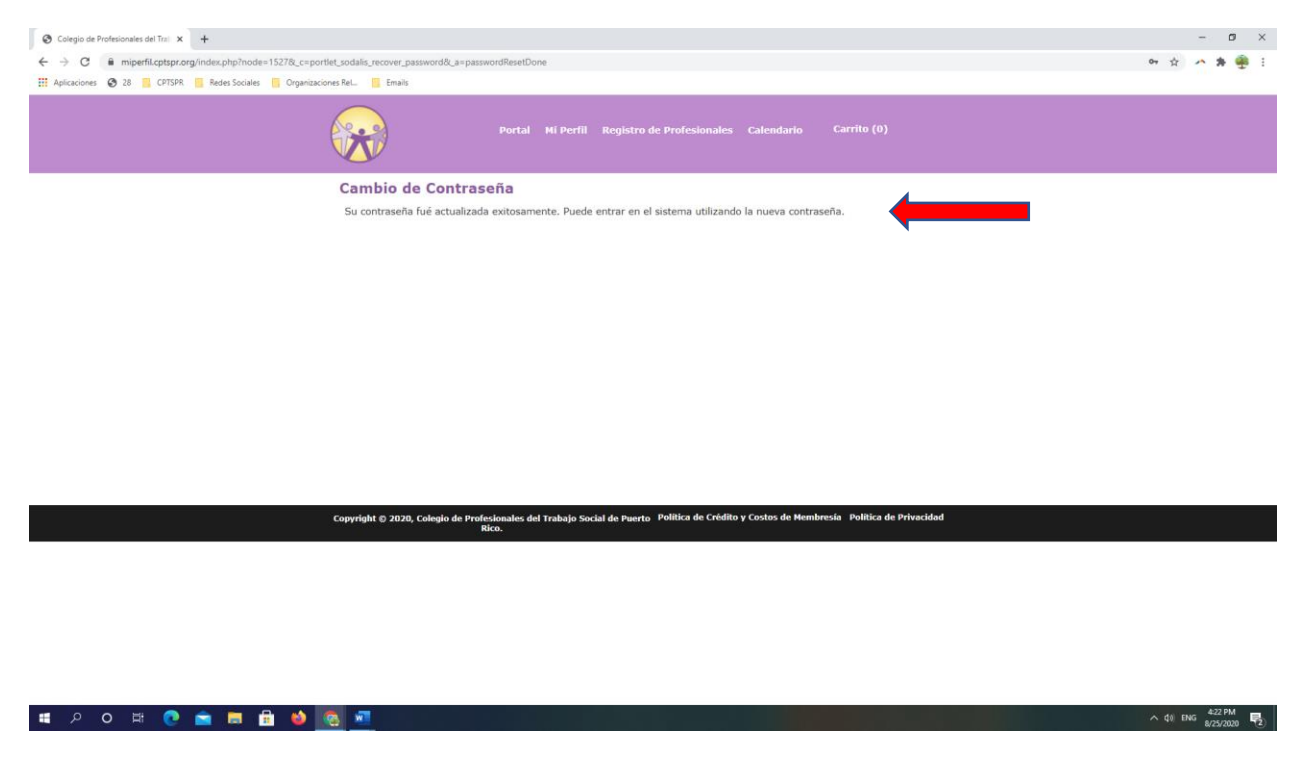

Entra a <https://miperfil.cptspr.org/> e ingresa tu email, contraseña y presiona entrar.

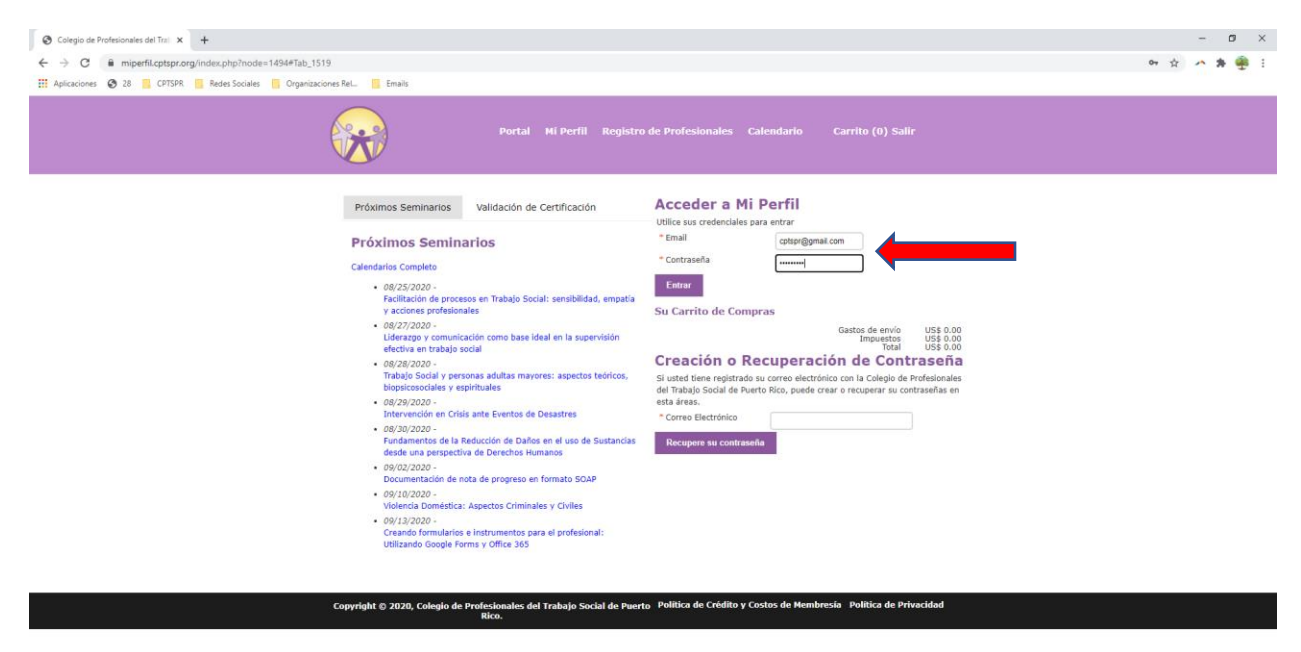

**SOBOARD OF ALL AND START** 

 $\wedge$  40 ENG  $\frac{424 \text{ PM}}{8/25/2020}$ 

### Bienvenido(a) a "Mi Perfil"

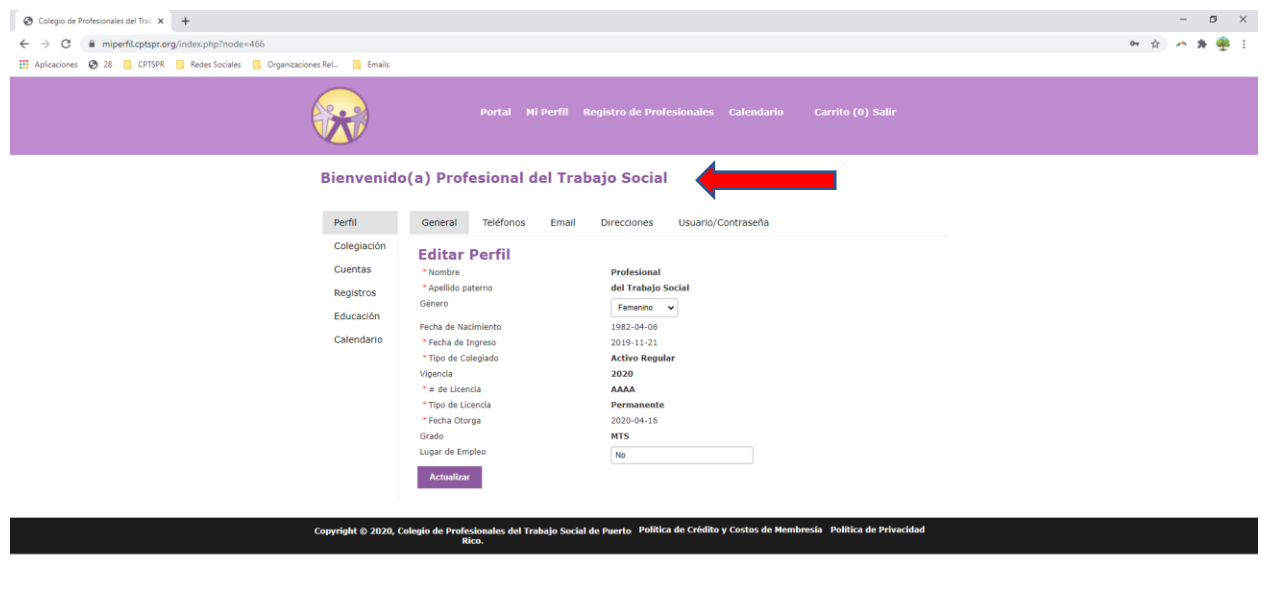

#### **IF A CHICA HI DI COMPUTER**

De confrontar dificultades en el proceso puedes escribir a: [administracioncolegio@cptspr.org.](mailto:administracioncolegio@cptspr.org) Observa los demás tutoriales para conocer qué puedes hacer desde "Mi Perfil".

 $\wedge$  40 ENG  $\frac{425 \text{ PM}}{8/25/2020}$